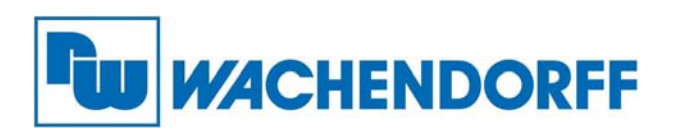

**Wachendorff Prozesstechnik GmbH & Co. KG**  Industriestr. 7, D-65366 Geisenheim Fon: 0 67 22 / 99 65 -20 Fax: 0 67 22 / 99 65 -78 E-Mail: wp@wachendorff.de www.wachendorff-prozesstechnik.de

# **Gateway HD67030-B2 Pegelwandler M-Bus Master / Ethernet**

# **Bedienungsanleitung**

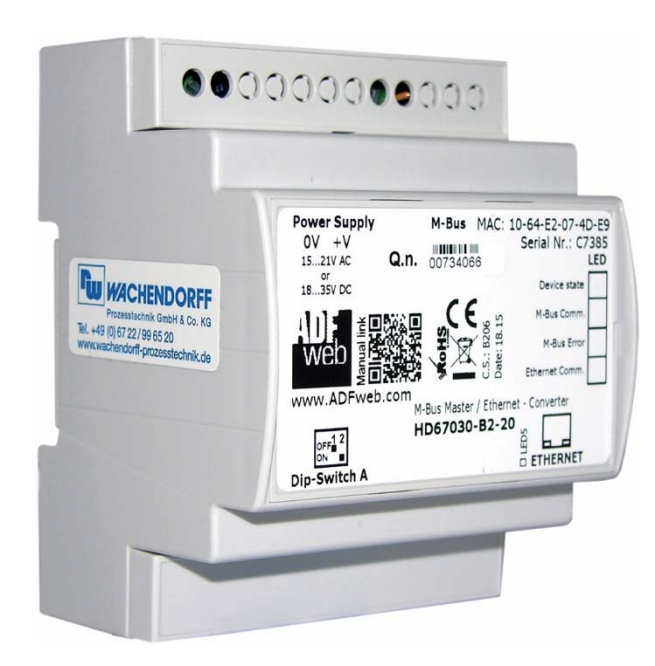

**Stand: 10.05.2023** 

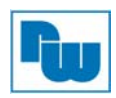

# Inhaltsverzeichnis

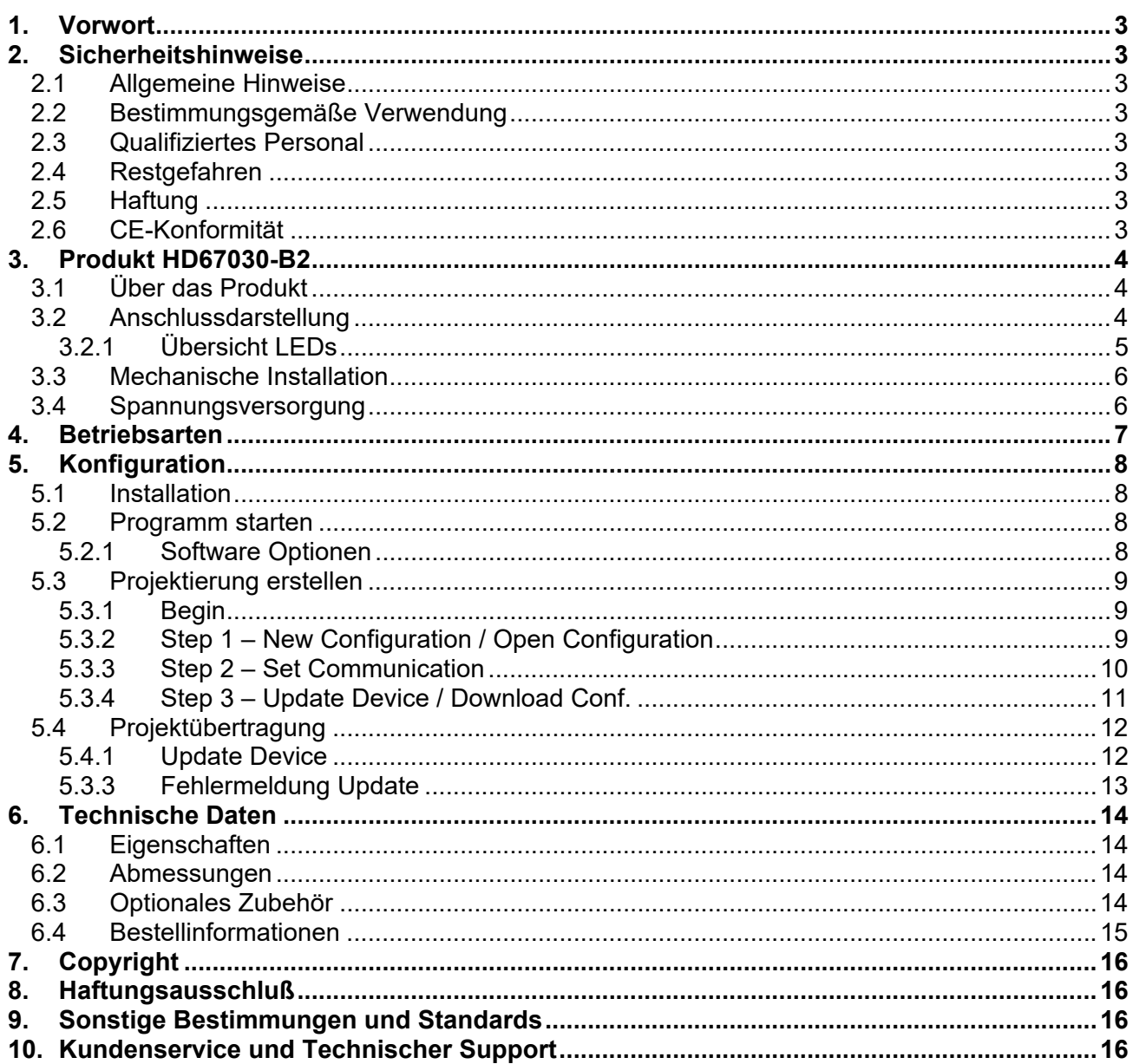

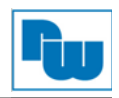

# **1. Vorwort**

#### **Verehrter Kunde!**

Wir bedanken uns für Ihre Entscheidung ein Produkt unseres Hauses einzusetzen und gratulieren Ihnen zu diesem Entschluss. Gateways der Wachendorff Prozesstechnik GmbH & Co. KG können vor Ort für zahlreiche unterschiedliche Anwendungen eingesetzt werden.

Um die Funktionsvielfalt dieser Geräte für Sie optimal zu nutzen, bitten wir Sie folgendes zu beachten:

**Jede Person, die mit der Inbetriebnahme oder Bedienung dieses Gerätes beauftragt ist, muss die Betriebsanleitung und insbesondere die Sicherheitshinweise gelesen und verstanden haben!** 

#### **2. Sicherheitshinweise**

#### **2.1 Allgemeine Hinweise**

Zur Gewährleistung eines sicheren Betriebes darf das Gerät nur nach den Angaben in der Betriebsanleitung betrieben werden. Bei der Verwendung sind zusätzlich die für den jeweiligen Anwendungsfall erforderlichen Rechts- und Sicherheitsvorschriften zu beachten. Sinngemäß gilt dies auch bei Verwendung von Zubehör.

# **2.2 Bestimmungsgemäße Verwendung**

Wachendorff Gateways ermöglichen die Kommunikation zwischen zwei unterschiedlichen industriellen Netzwerken und verbinden diese.

Gateways dürfen nicht als alleiniges Mittel zur Abwendung gefährliche Zustände an  $\mathbb{R}$ 

 Maschinen und Anlagen eingesetzt werden. Maschinen und Anlagen müssen so konstruiert werden, dass fehlerhafte Zustände nicht zu einer für das Bedienpersonal gefährlichen Situation führen können (z.B. durch unabhängige Grenzwertschalter, mechanische Verriegelungen, etc.).

# **2.3 Qualifiziertes Personal**

Gateways dürfen nur von qualifiziertem Personal, ausschließlich entsprechend der technischen Daten verwendet werden.

Qualifiziertes Personal sind Personen, die mit der Aufstellung, Montage, Inbetriebnahme und Betrieb dieses Gerätes vertraut sind und die über eine ihrer Tätigkeit entsprechenden Qualifikation verfügen.

# **2.4 Restgefahren**

Ein Wachendorff Gateway entspricht dem Stand der Technik und ist betriebssicher. Von dem Gerät können Restgefahren ausgehen, wenn sie von ungeschultem Personal unsachgemäß eingesetzt und bedient werden.

In dieser Anleitung wird auf Restgefahren mit dem folgenden Symbol hingewiesen:

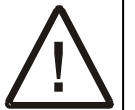

**Dieses Symbol weist darauf hin, dass bei Nichtbeachtung der Sicherheitshinweise Gefahren für Menschen bis zur schweren Körperverletzung oder Tod und/oder die Möglichkeit von Sachschäden besteht.** 

# **2.5 Haftung**

Eine Haftung ist für Sach- und Rechtsmängel dieser Dokumentation, insbesondere für deren Richtigkeit, Fehlerfreiheit, Freiheit von Schutz- und Urheberrechten Dritter, Vollständigkeit und/oder Verwendbarkeit – außer bei Vorsatz oder Arglist –ausgeschlossen.

# **2.6 CE-Konformität**

Die Konformitätserklärung liegt bei uns aus. Sie können diese gerne beziehen. Rufen Sie einfach an.

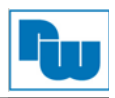

# **3. Produkt HD67030-B2**

# **3.1 Über das Produkt**

Der Pegelwandler HD67030 passt die M-Bus Physik der Physik der Ethernet-Schnittstelle an. Das M-Bus-Protokoll wird dabei nicht verändert. Das Gerät liefert Ihnen eine virtuelle COM-Schnittstelle um an die Daten des M-Bus-Masters zu gelangen. Hierzu finden Sie im Downloadbereich des Produktes die Software VCOM (nicht im Lieferumfang enthalten; die Software VCOM finden Sie im Downloadbereich des Produkts). Um an die Daten der M-Bus-Teilnehmer zu gelangen, muss eine externe M-Bus-Master-Software benutzt werden.

#### **3.2 Anschlussdarstellung**

Im Folgenden sind die einzelnen Anschlüsse des Gerätes beschrieben.

Hardwareversion **vor C.S.: B339**

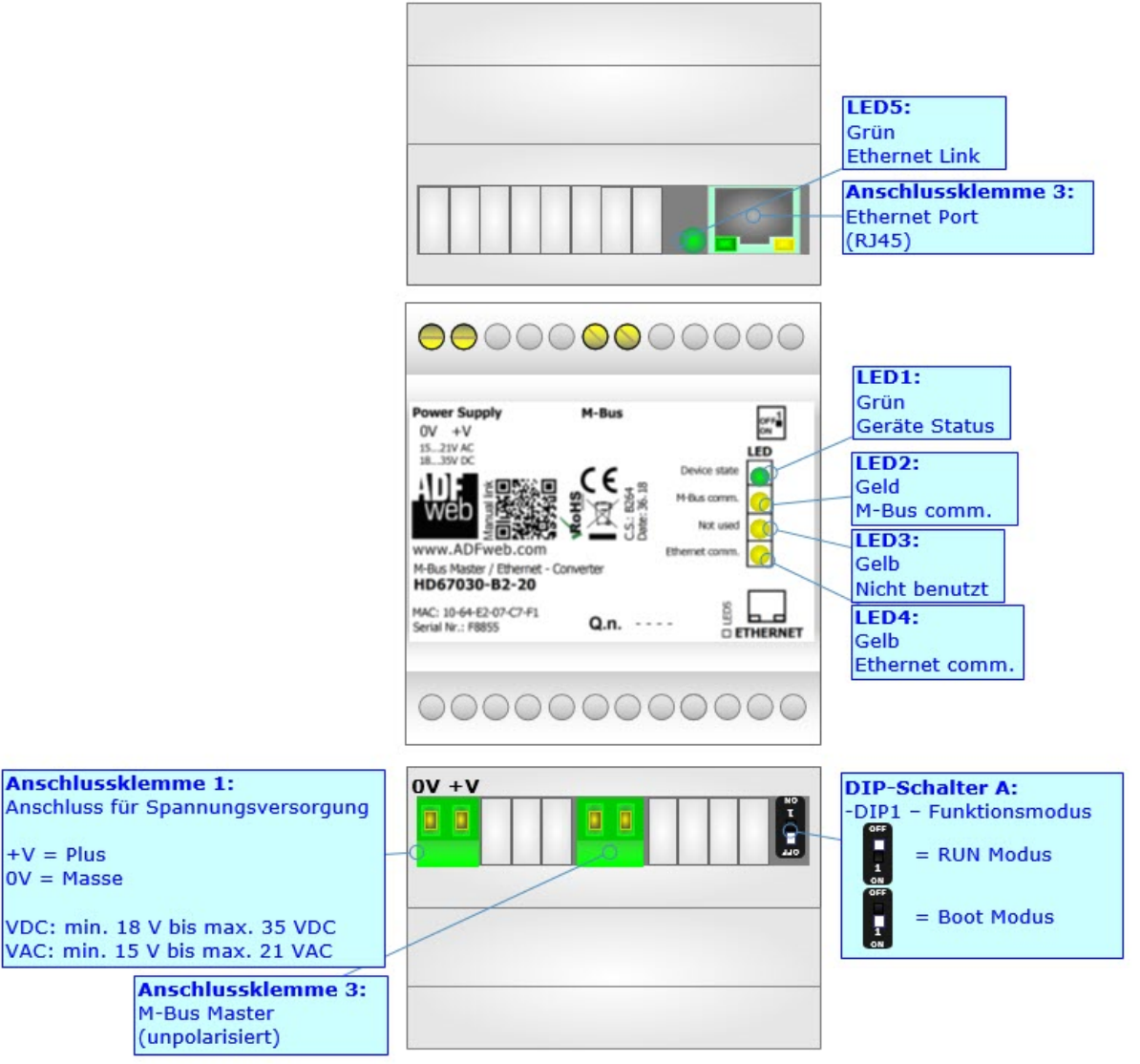

*Abb. 1: Anschlussschema für HD67030-B2 (vor Version C.S.: B339)* 

### Hardwareversion **mit / nach C.S.: B339**

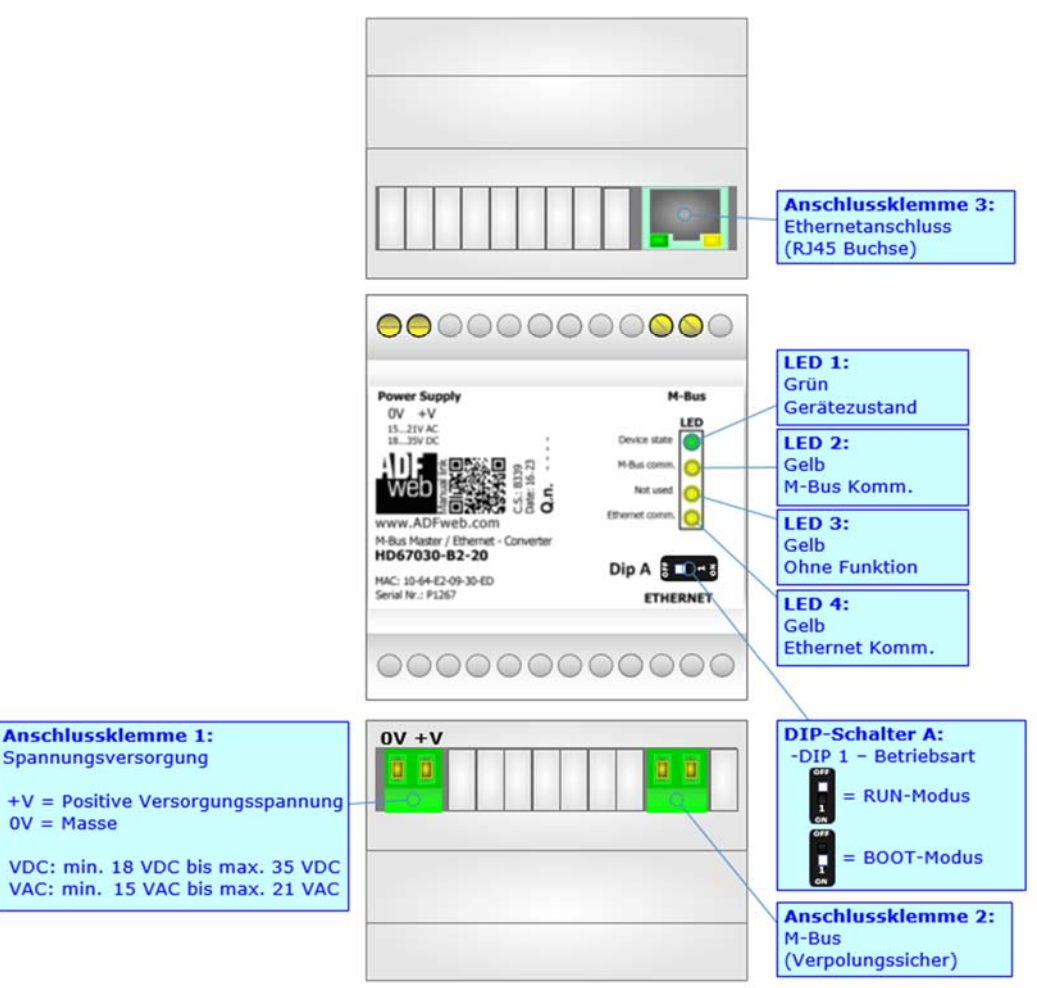

 *Abb. 2: Anschlussschema für HD67030-B2 (mit / nach Version C.S.: B339)* 

# **3.2.1 Übersicht LEDs**

Das Gerät besitzt 4 bzw. 5 LEDs deren Bedeutung die Übersicht in der nachfolgenden Tabelle gibt.

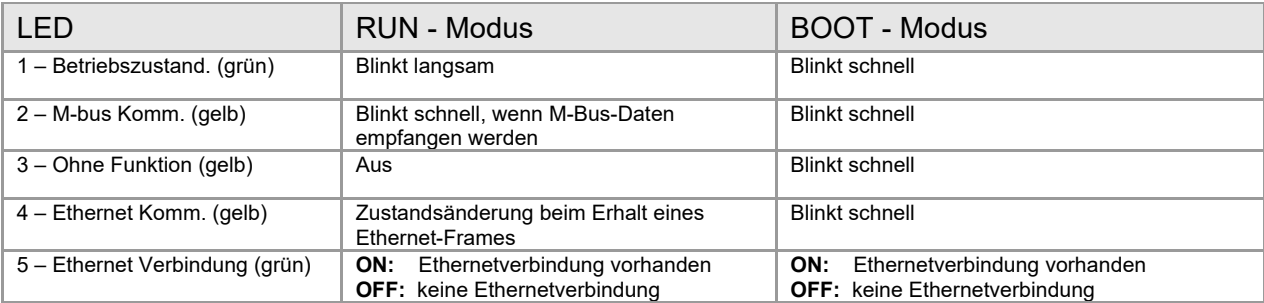

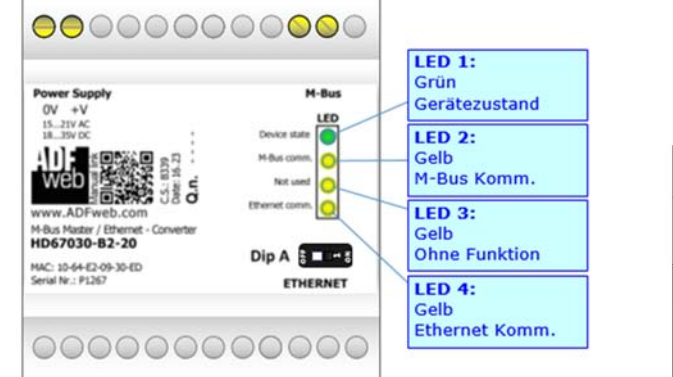

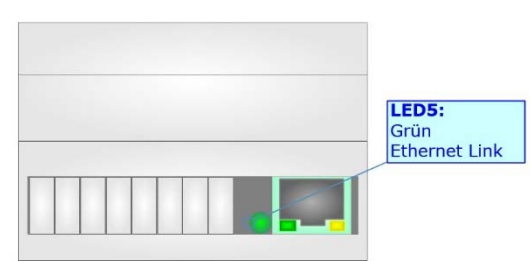

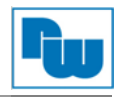

#### **3.3 Mechanische Installation**

Die Montage ist auf jeder 35mm DIN-Hutschiene möglich. Hängen Sie dazu das Modul mit der Oberseite in die Hutschiene ein, und drücken es dann gegen diese nach unten. Es rastet hörbar ein.

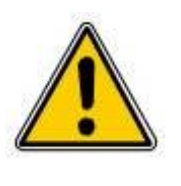

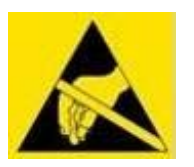

Die Lüftungsschlitze des Gehäuses dürfen nicht zugedeckt werden. Das Gerät darf nur in Umgebungen der zugelassenen Schutzart verwendet werden. Beachten Sie sämtliche Sicherheitshinweise in Bezug auf Maschinen und Menschen.

Achtung! Das Gerät enthält ESD gefährdete Bauteile

#### **3.4 Spannungsversorgung**

Das Gerät kann innerhalb eines breiten Spannungsbereiches betrieben werden. Für mehr Details siehe die beiden Tabellen.

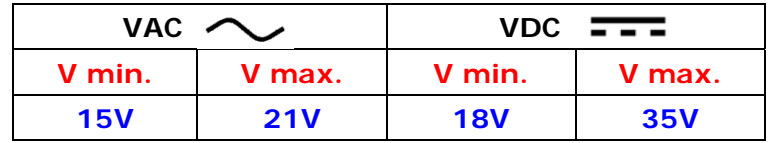

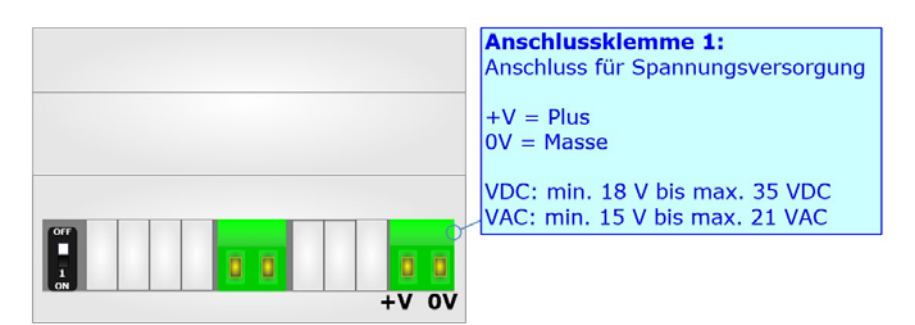

#### **Achtung: Nicht die Polarität vertauschen!**

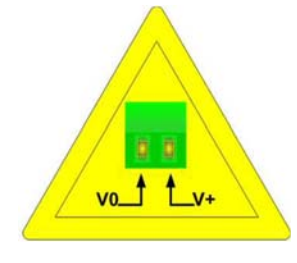

HD67030-B2-XX

Verbrauch an 24 VDC:

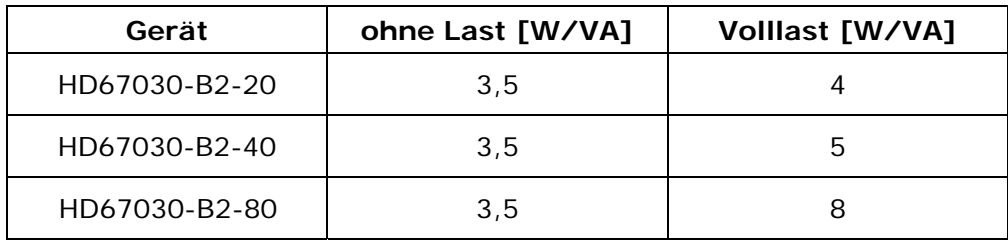

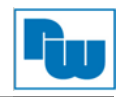

### **4. Betriebsarten**

Das Gerät besitzt zwei Betriebsarten, die von der Position des DIP 1 des "DIP-Schalter A" abhängt:

- DIP 1, Position **OFF** (Werkseinstellung): RUN-Modus (Standard Betriebsarte), per
- 
- Software eingestellte IP-Adresse. ◆ DIP 1, Position ON: Given the Boot-Modus, Übertragen des Projektes und/oder Firmware. Fixe IP-Adresse 192.168.2.205

Für das Übertragen des Projekts und/oder der Firmware, siehe Kapitel "**Geräteupdate**".

Gemäß des Funktionsmodus haben die LEDs eine bestimmte Funktionsweise, siehe Kapitel "Leds".

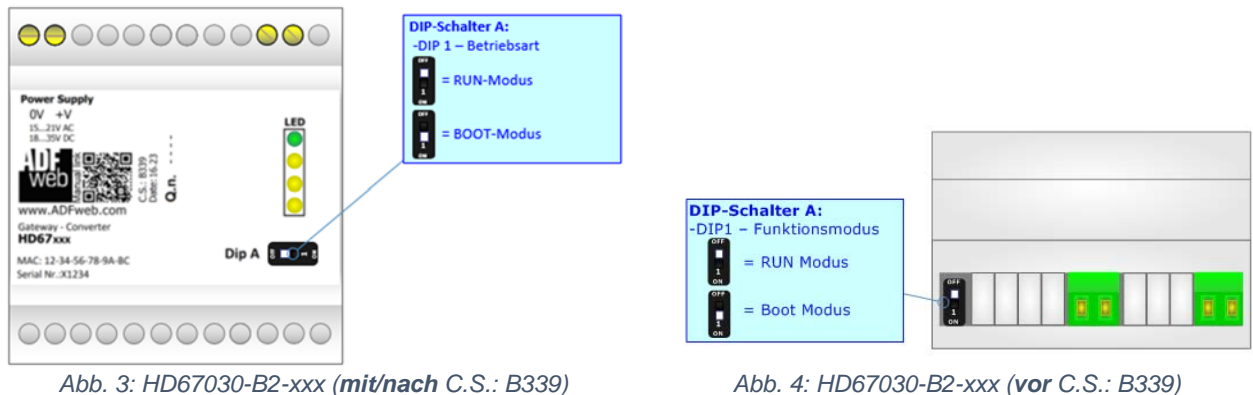

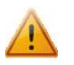

#### Warnung:

Nach erstmaliger IP-Konfiguration des Gerätes, ist zum Übertragen des Projektes der Boot-Modus nicht mehr zwingend erforderlich, siehe Kapitel "**Geräteupdate"**.

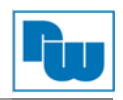

#### **5. Konfiguration**

#### **5.1 Installation**

Laden Sie sich die Software *HD76030* von unserer Webseite www.wachendorff-prozesstechnik.de aus dem Downloadverzeichnis herunter und führen Sie anschließend die Installationsdatei aus. Sie werden nun durch einen Assistenten durch die Installation geführt.

#### **5.2 Programm starten**

Zum Starten der Software rufen Sie das Programm *Compositor SW67030* in Ihrem Windows Startmenü auf. Es erscheint das Hauptfenster des Programms (*Abb. 1*).

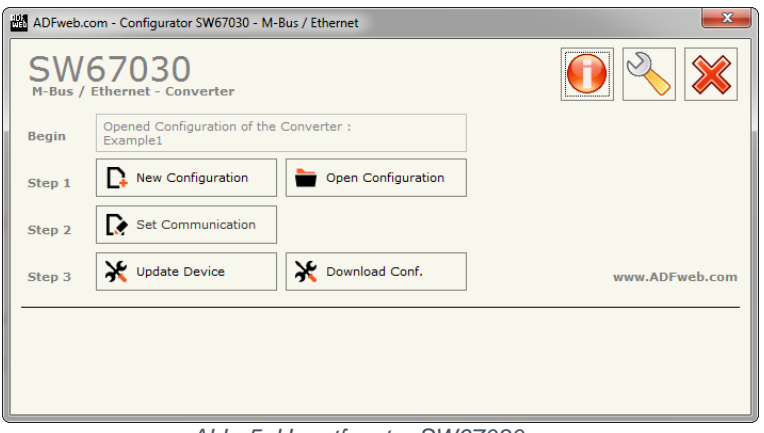

*Abb. 5: Hauptfenster SW67030* 

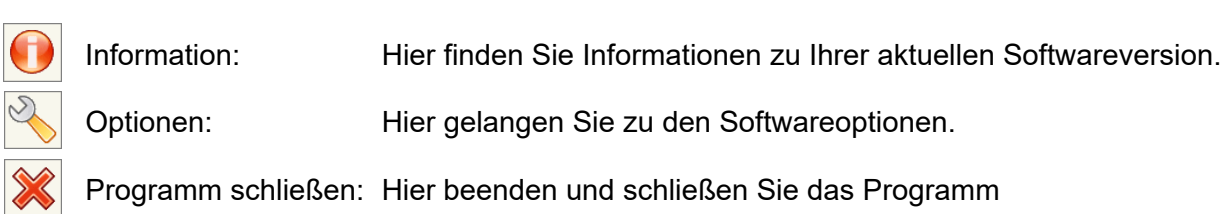

# **5.2.1 Software Optionen**

Über den Optionsbutten gelangen Sie zu den Softwareoptionen.

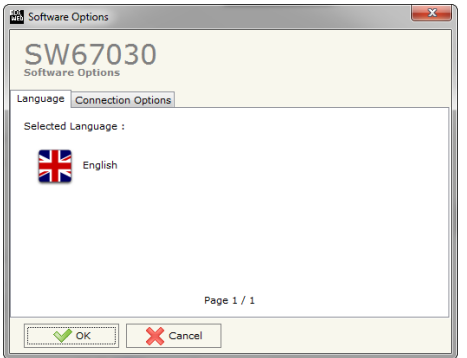

Hier können Sie unter "Language" die Sprache einstellen...

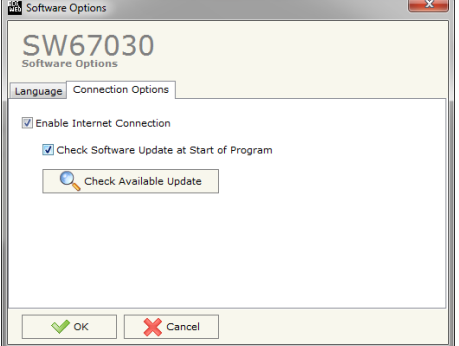

…oder unter "*Connection Options*" Updateeinstellungen der Software vornehmen. Um das Programm bei jedem Neustart

automatisch nach neusten Softwareupdates suchen zu lassen, müssen sie bei beiden Kästchen ("*Enable Internet Connection*" und "*Check Software Updates at Start of Programm*") einen Haken setzten und mit "OK" bestätigen. Es besteht ebenfalls die Möglichkeit manuell, durch betätigen das "*Check Available Updates*" Buttons, nach Updates zu suchen. Dazu müssen ebenfalls beide Haken gesetzt sein. Mit dieser Funktion lässt sich auch vor dem ersten Neustart des automatischen Updates eine Updatesuche durchführen.

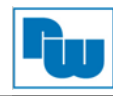

#### **5.3 Projektierung erstellen**

Das Programm ist in verschiedene Schritte ("Steps") unterteilt, die Ihnen direkt den Ablauf der benötigten Programmierung beschreiben.

#### **5.3.1 Begin**

In diesem Fenster sehen Sie, welches Projekt gerade ausgewählt ist. Beim Öffnen des Programmes wird das zuletzt gewählte Projekt automatisch aufgerufen.

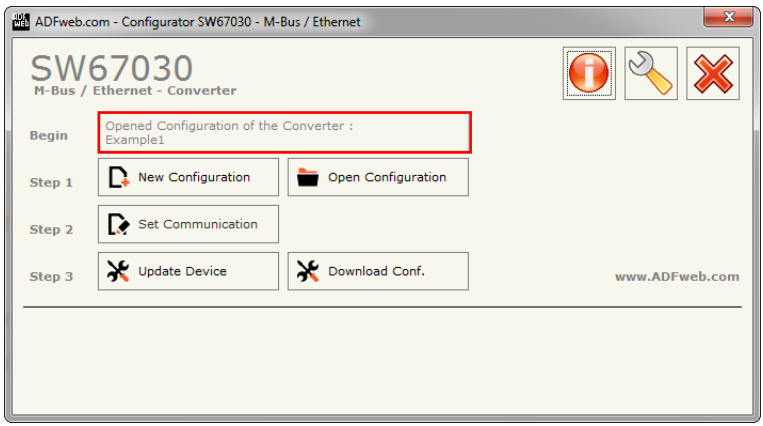

#### **5.3.2 Step 1 – New Configuration / Open Configuration**

Zum Erstellen eines neuen Projektes wählen Sie "*New Configuration*", zum Öffnen eines bereits vorhandenen Projekts "Open Configuration".

Nach dem Betätigen des Button "*New Configuration*" öffnet sich ein Fenster (*Abb.2*), in dem Sie Ihren Projektname eingeben können.

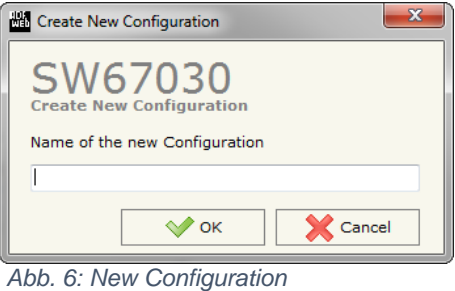

Einen Ordner zu Ihrem Projekt mit Ihrem Projektnamen finden Sie nach dem Anlegen Im Dateipfad: C:\Programme\ADFweb\Compositor\_SW67030\Projects

# **5.3.3 Step 2 – Set Communication**

Betätigen Sie nun den Button "*Set Communication*", um die grundlegenden Einstellungen der Kommunikationsschnittstellen vorzunehmen. Es öffnet sich ein neues Fenster (*Abb. 3*). Sie können die Einstellungsansicht für M-Bus und Ethernet in diesem Fenster Aus- bzw. Einblenden. Hierzu müssen Sie auf das jeweilige Kästchen an der rechten Seite des Fensters klicken (*Abb. 4*).

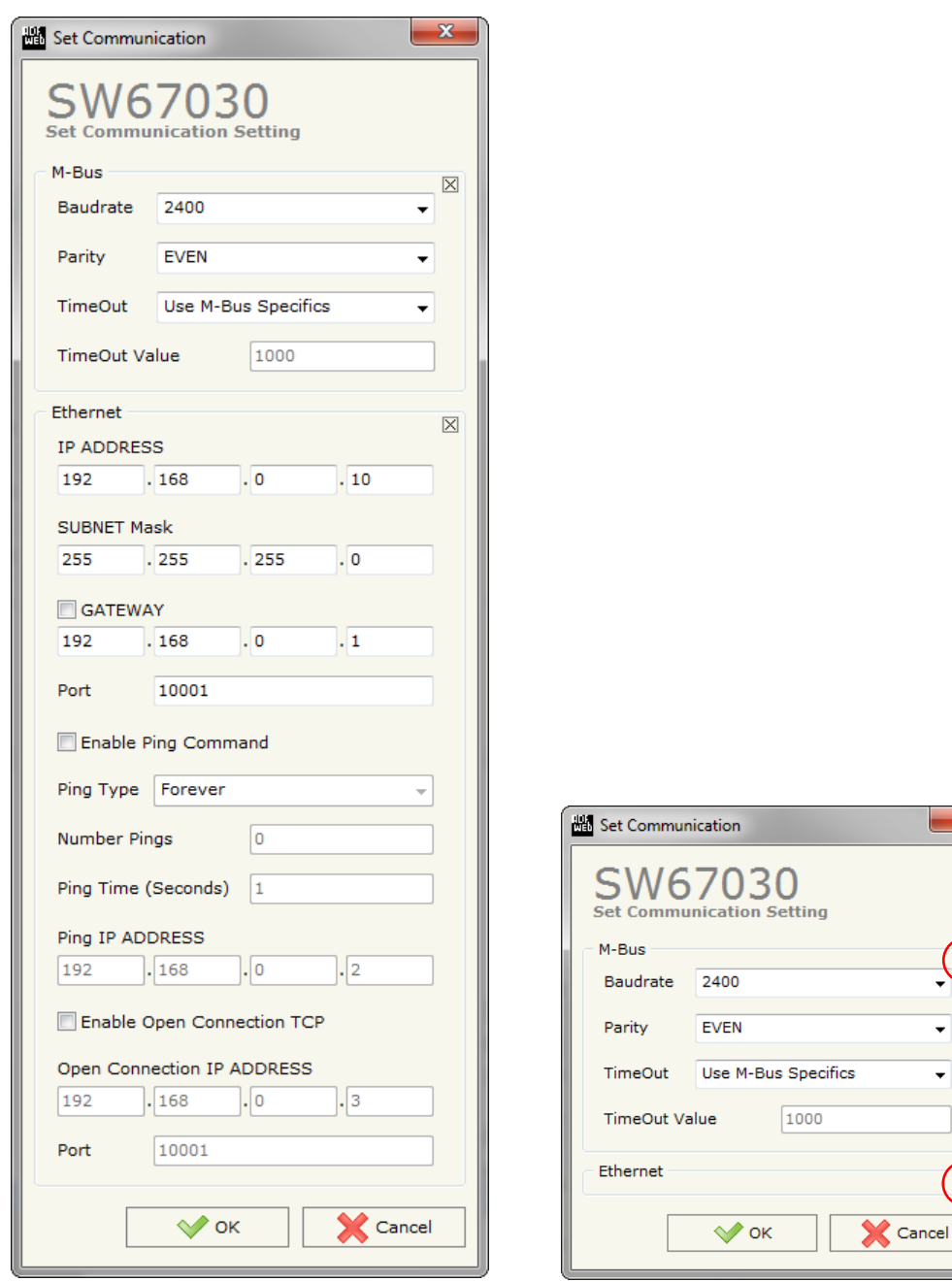

*Abb. 7: Set Communication Abb. 8: Ansicht: Minimierung Ethernet* 

 $(\n\mathbb{R})$ 

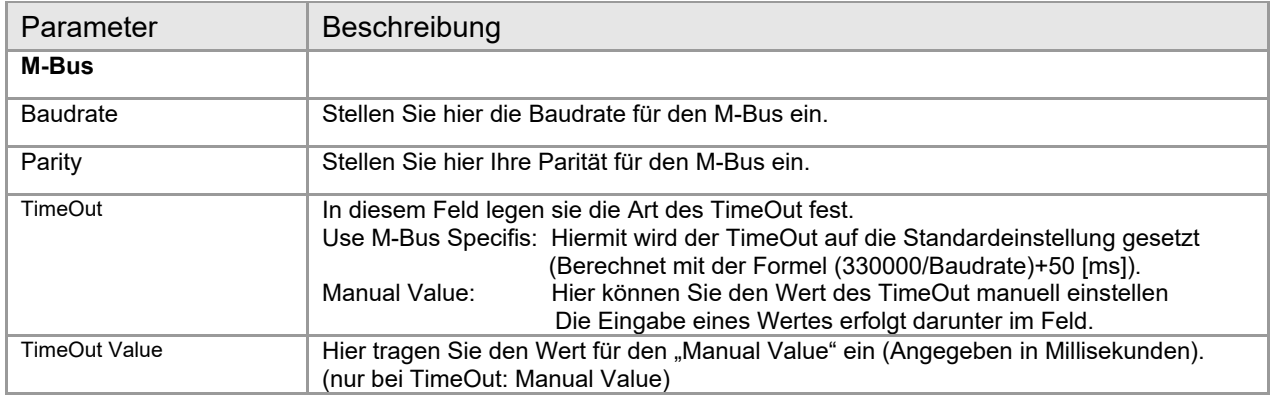

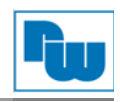

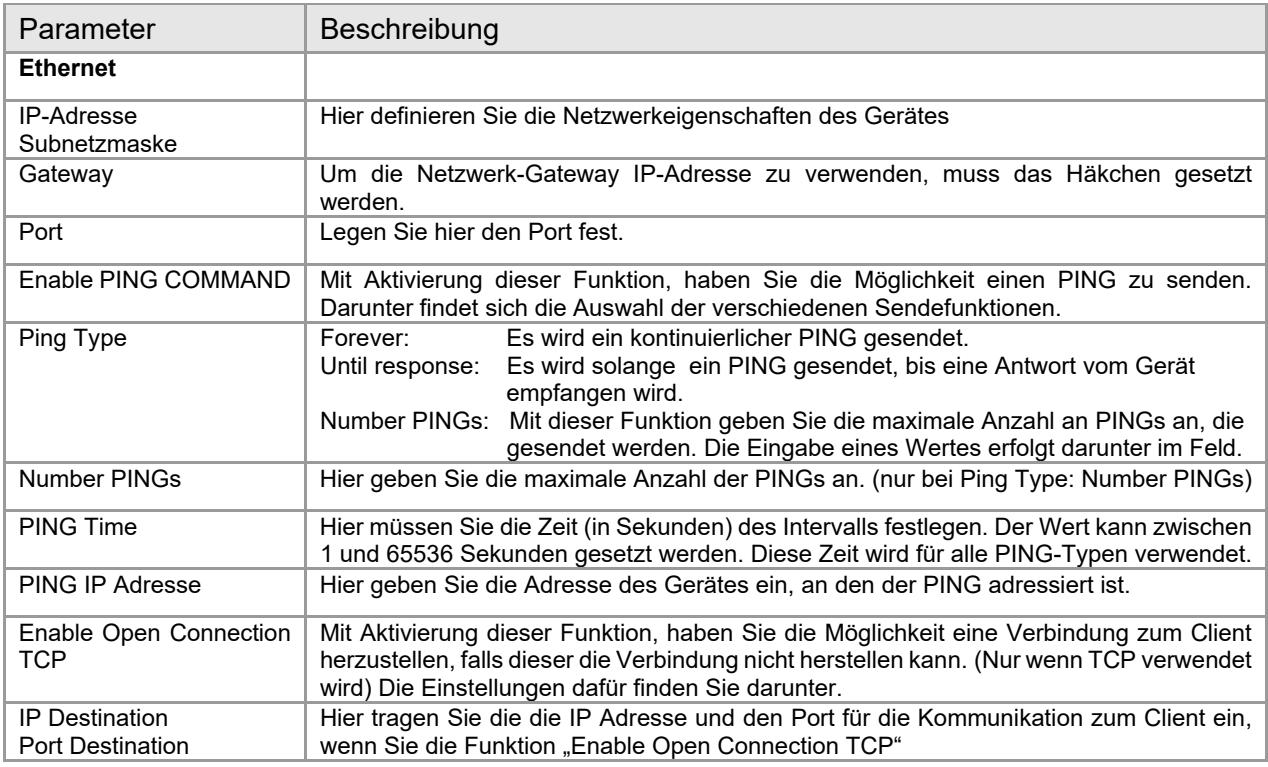

# **5.3.4 Step 3 – Update Device / Download Conf.**

In diesem Schritt haben Sie die Möglichkeit Ihre erstellte Projektierung in das Gerät zu laden oder die geladene Konfiguration aus dem Gerät auszulesen und in Ihr aktuelles Projekt zu laden.

Weitere Informationen über die Vorgehensweise einer Übertragung finden Sie unter Punkt 4.4.

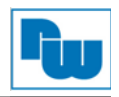

### **5.4 Projektübertragung**

In diesem Schritt haben Sie die Möglichkeit Ihre erstellte Projektierung in das Gerät zu laden *("Update Device"*) oder die geladene Konfiguration aus dem Gerät auszulesen und in Ihr aktuelles Projekt zu laden ("Download Conf.").

### **5.4.1 Update Device**

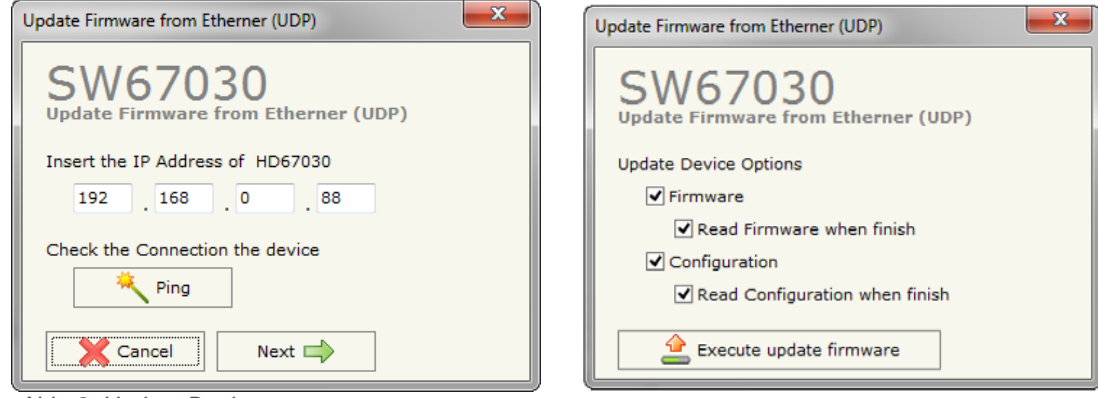

*Abb. 9: Update Device* 

Ist Ihnen die aktuelle IP-Adresse nicht bekannt ist, gehen Sie wie folgt vor:

- 1. Schalten Sie das Gerät aus.
- 2. Schalten Sie den DIP-Schalter 1 auf "ON".
- 3. Geben Sie die Standard IP-Adresse "**192.168.0.88**" ein. Bei einem Hardwarestand von C.S.: B161/ B173/ B206 oder Geben Sie die Standard IP-Adresse "192.168.2.205" ein. Bei einem Hardwarestand von C.S.: B244 oder neuer

(PC muss im gleichen Subnetz sein.)

- 4. Schalten Sie die Spannungsversorgung ein. Gerätestatus LED muss schnell blinken.
- 5. Klicken Sie auf den "*Ping*" Button, nun müsste die Meldung "Gerät gefunden" erscheinen.
- 6. Betätigen Sie den "Next"-Button.
- 7. Wählen Sie welche Operationen Sie ausführen wollen und bestätigen diese mit einem Haken.
- 8. Klicken Sie auf den Button "*Execute update firmware*", um den Upload zu starten.
- 9. Sind alle Updates "OK" schließen Sie beide Fenster über **1984** und schalten Sie das Gerät aus.
- 10. Schalten Sie den DIP-Schalter 1 auf "OFF".
- 11. Schalten Sie die Spannungsversorgung wieder ein. Das Gerät arbeitet nun im "RUN"-Modus.

Wenn Ihnen die aktuelle IP-Adresse bekannt ist, gehen Sie wie folgt vor:

- 1. Geben Sie die Ihnen bekannte IP-Adresse in das Fenster ein.
- 2. Klicken Sie auf den "*Ping*" Button, nun müsste die Meldung "Gerät gefunden" erscheinen.
- 3. Betätigen Sie den "Next"-Button.
- 4. Wählen Sie welche Operationen Sie ausführen wollen und bestätigen diese mit einem Haken.
- 5. Klicken Sie auf den Button "*Execute update firmware*", um den Upload zu starten.
- 6. Sind alle Updates "OK" schließen Sie beide Fenster über . We Das Gerät arbeitet jetzt automatisch im "RUN"-Modus.

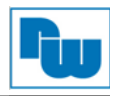

# **5.3.3 Fehlermeldung Update**

Sollte beim Update eine Fehlermeldung (Abb.10) erscheinen, überprüfen Sie die folgenden Punkte:

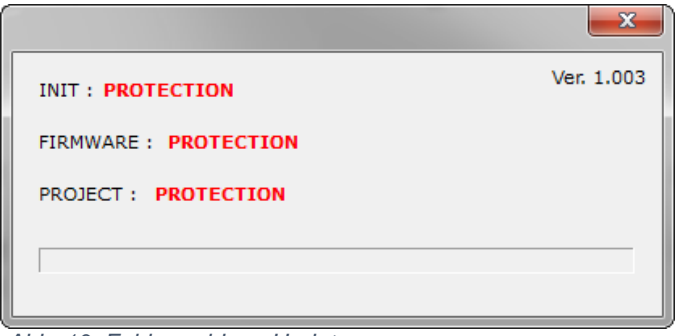

 *Abb. 10: Fehlermeldung Update* 

- Wiederholen Sie den Updatevorgang
- Überprüfen Sie, ob der richtige COM-Port ausgewählt ist (alte Geräteversion)
- Überprüfen Sie die Netzwerkeinstellungen (neue Geräteversion)
- Überprüfen Sie die Kabelverbindung zwischen PC und Gerät
- Für Windows Vista, 7 und 8 Nutzer: Stellen Sie sicher, dass sie die Administratorrechte besitzen
- Überprüfen Sie, ob sich das Gerät und das Gateway im gleichen Subnetz befinden
- Kontrollieren Sie die Firewall- und Virenschutzeinstellungen
- Kontrollieren Sie, ob Sie die neueste Softwareversion heruntergeladen haben. Informationen, wie Sie Ihre Softwareversion auslesen, finden Sie unter Punkt 4.2.
- Starten Sie Ihren PC neu und wiederholen den Updatevorgang
- Falls Sie einen USB-RS232-Konverter benutzen, prüfen Sie den COM-Port im Gerätemanager auf Richtigkeit und ändern Sie diesen ggf. ab oder versuchen Sie es mit einem anderen Konverter
- Sollten Sie das Programm in einer virtuellen Maschine betreiben versuchen Sie es in Ihrem Hostsystem.
- Versuchen Sie den Vorgang an einem anderen PC

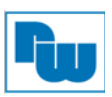

# **6. Technische Daten**

# **6.1 Eigenschaften**

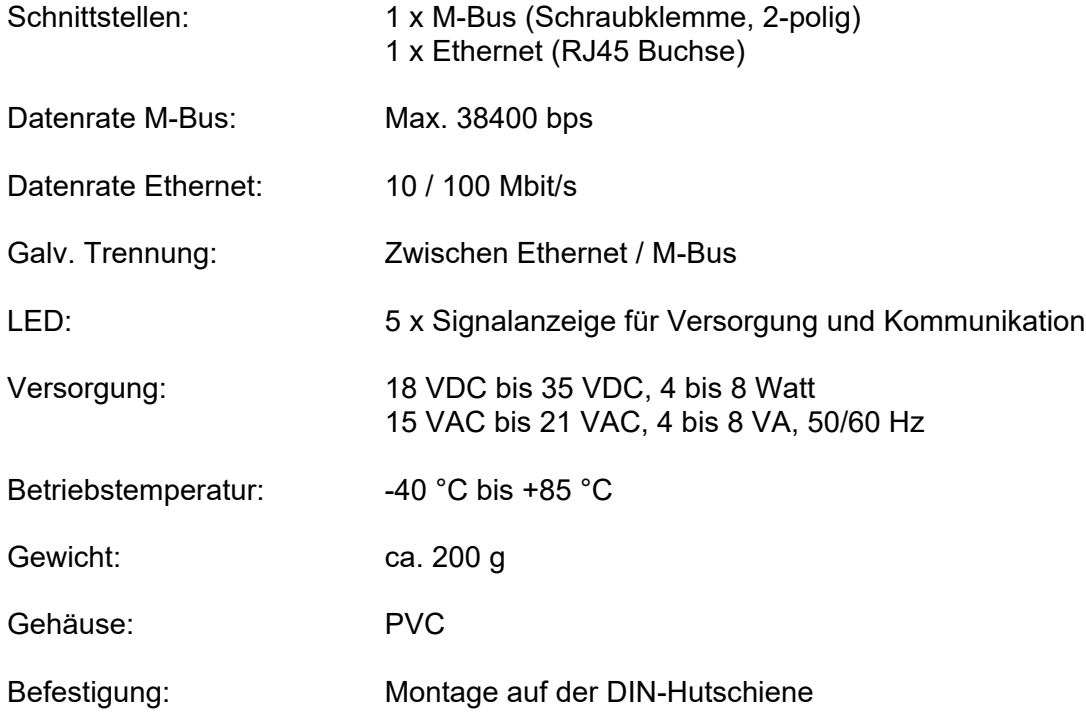

# **6.2 Abmessungen**

#### HD67030-B2-XX

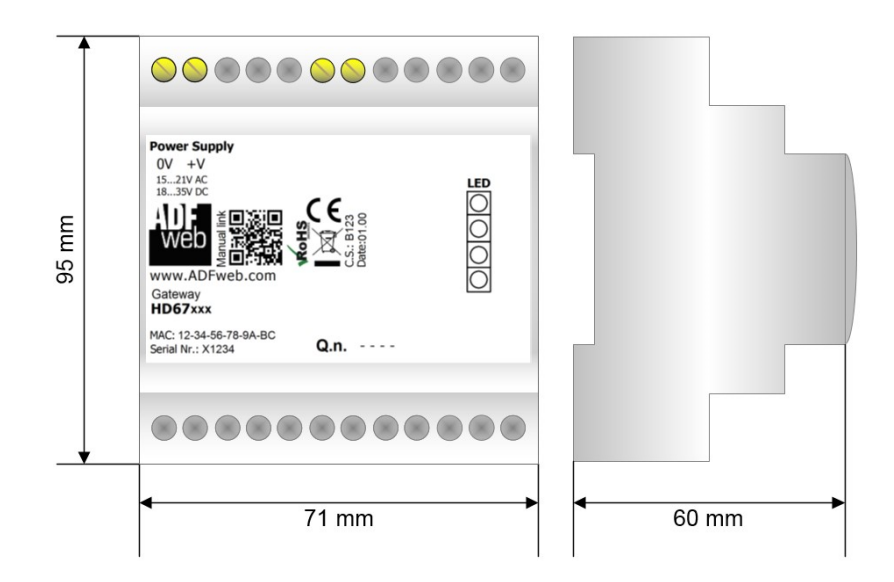

# **6.3 Optionales Zubehör**

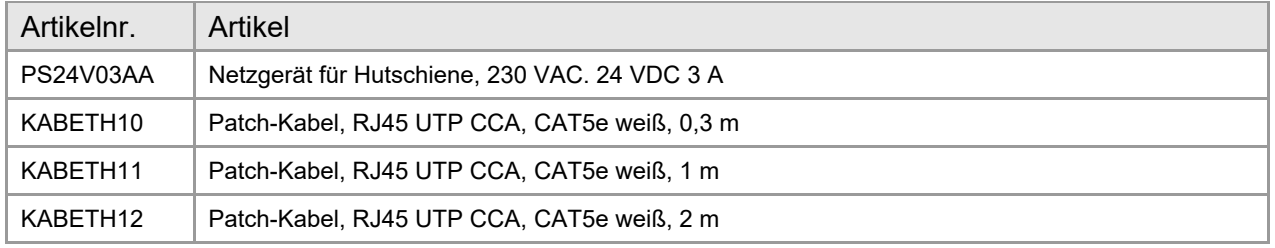

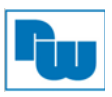

#### **6.4 Bestellinformationen**

Die Bestellnummer wird durch die Anordnung folgender Elemente gebildet:

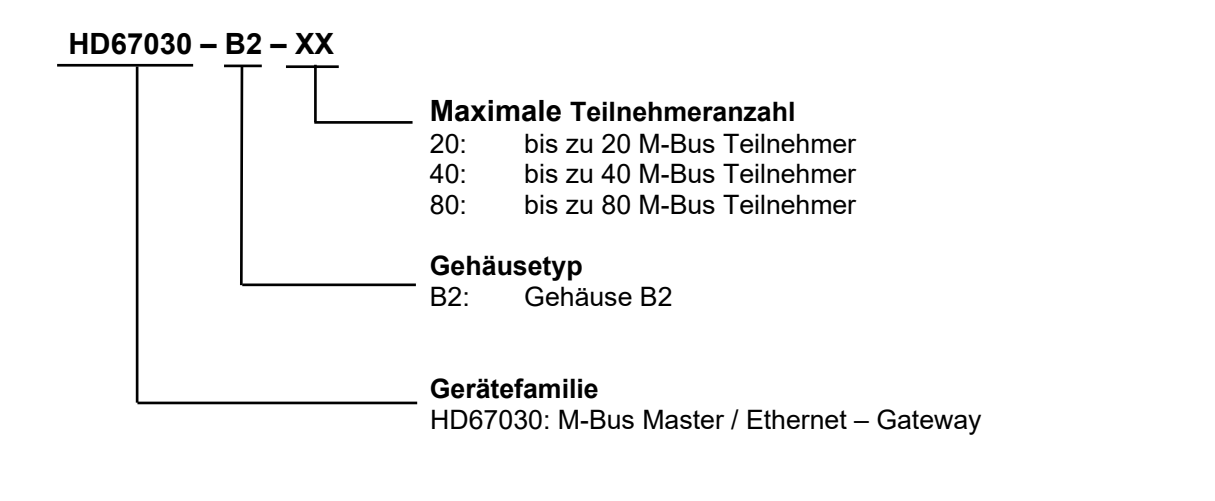

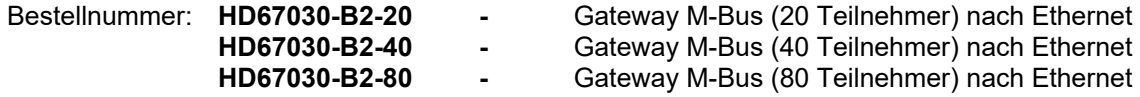

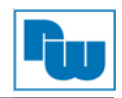

# **7. Copyright**

Dieses Dokument ist Eigentum der Fa. Wachendorff Prozesstechnik GmbH & Co.KG. Das Kopieren und die Vervielfältigung sind ohne vorherige Genehmigung verboten. Inhalte der vorliegenden Dokumentation beziehen sich auf das dort beschriebene Gerät.

# **8. Haftungsausschluß**

Alle technischen Inhalte innerhalb dieses Dokuments können ohne vorherige Benachrichtigung modifiziert werden. Der Inhalt des Dokuments ist Inhalt einer wiederkehrenden Revision.

Bei Verlusten durch Feuer, Erdbeben, Eingriffe durch Dritte oder anderen Unfällen, oder bei absichtlichem oder versehentlichem Missbrauch oder falscher Verwendung, oder Verwendung unter unnormalen Bedingungen werden Reparaturen dem Benutzer in Rechnung gestellt. Wachendorff Prozesstechnik ist nicht haftbar für versehentlichen Verlust durch Verwendung oder Nichtverwendung dieses Produkts, wie etwa Verlust von Geschäftserträgen.

Wachendorff Prozesstechnik haftet nicht für Folgen einer sachwidrigen Verwendung.

#### **9. Sonstige Bestimmungen und Standards**

#### **WEEE Informationen**

Entsorgung von alten Elektro- und Elektronikgeräten (gültig in der Europäischen Union und anderen europäischen Ländern mit separatem Sammelsystem)

Dieses Symbol auf dem Produkt oder auf der Verpackung bedeutet, dass dieses Produkt nicht wie HausmüII behandelt werden darf. Stattdessen soll dieses Produkt zu dem geeigneten Entsorgungspunkt zum Recyceln von Elektro- und Elektronikgeräten gebracht werden. Wird das Produkt korrekt entsorgt, helfen Sie mit, negativen Umwelteinflüssen und Gesundheitsschäden vorzubeugen, die durch unsachgemäße Entsorgung verursacht werden könnten. Das Recycling von Material wird unsere Naturressourcen erhalten. Für nähere Informationen über das Recyceln dieses Produktes kontaktieren Sie bitte Ihr lokales Bürgerbüro, Ihren Hausmüll Abholservice oder das Geschäft, in dem Sie dieses Produkt gekauft haben.

#### **RoHS Richtlinie**

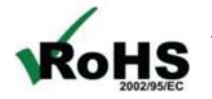

Das Gerät steht im Einklang mit der 2002/95/EG-Richtlinie zur Beschränkung der Verwendung bestimmter gefährlicher Stoffe in Elektro- und Elektronikgeräten (gemeinhin als Restriction of Hazardous Substances-Richtlinie oder RoHS genannt).

# **10. Kundenservice und Technischer Support**

Bei technischen Problemen & Fragen erreichen Sie uns unter:

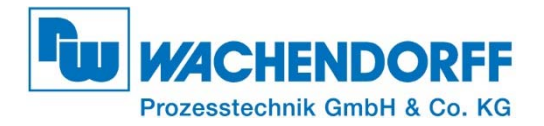

Industriestraße 7 • 65366 Geisenheim Tel.: +49 6722 9965-966 Fax: +49 6722 9965-78

E-Mail: eea@wachendorff.de Homepage: www.wachendorff-prozesstechnik.de

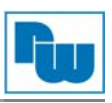

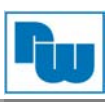